# **How do I copy a rubric?**

 $\Omega$  Tip: Copying a rubric and editing a copy may be faster than creating a new one.

### **Go to the Rubrics tool.**

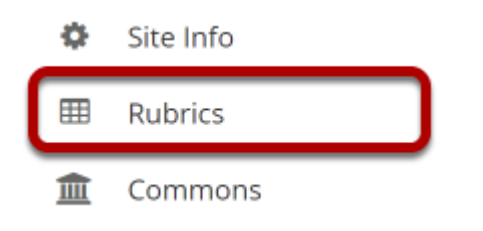

Select the **Rubrics** tool from the Tool Menu of your site.

# **Select the Copy icon [Copy Rubric] for the rubric you would like to copy.**

#### Manage Rubrics  $\,{}^{\backslash\!\!\downarrow}$

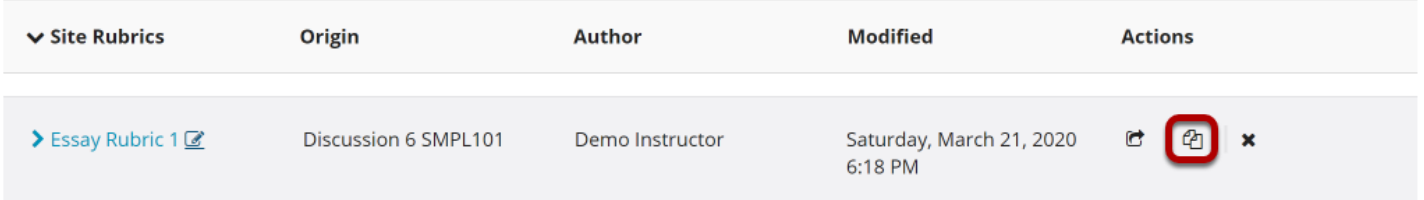

# **Enter a new Rubric Title.**

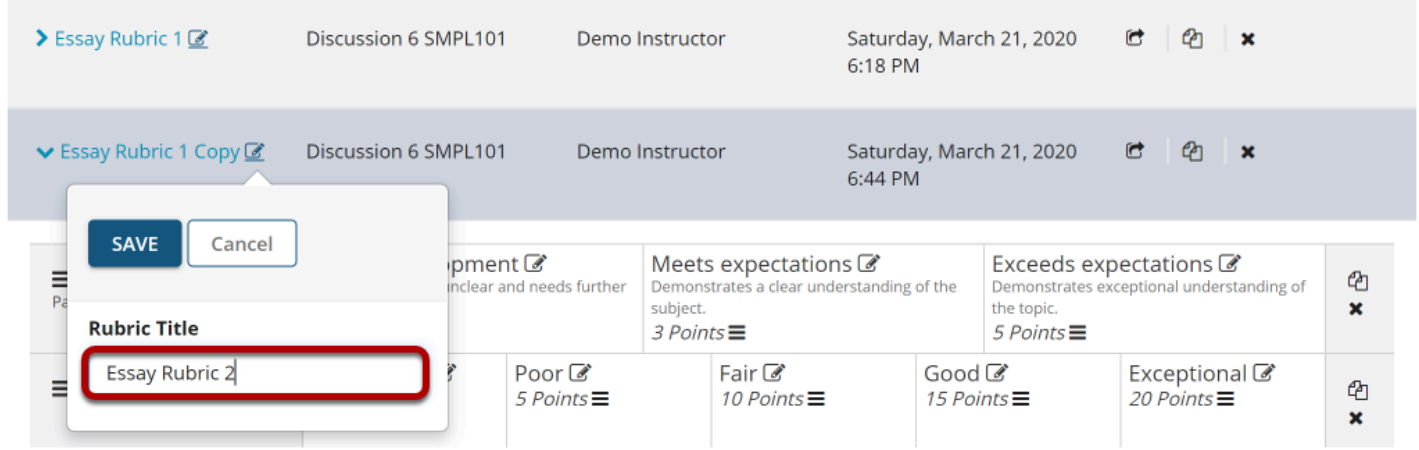

The default title will be the name of the original rubric with "Copy" appended. You may replace the default title with a new title.

### **Select Save.**

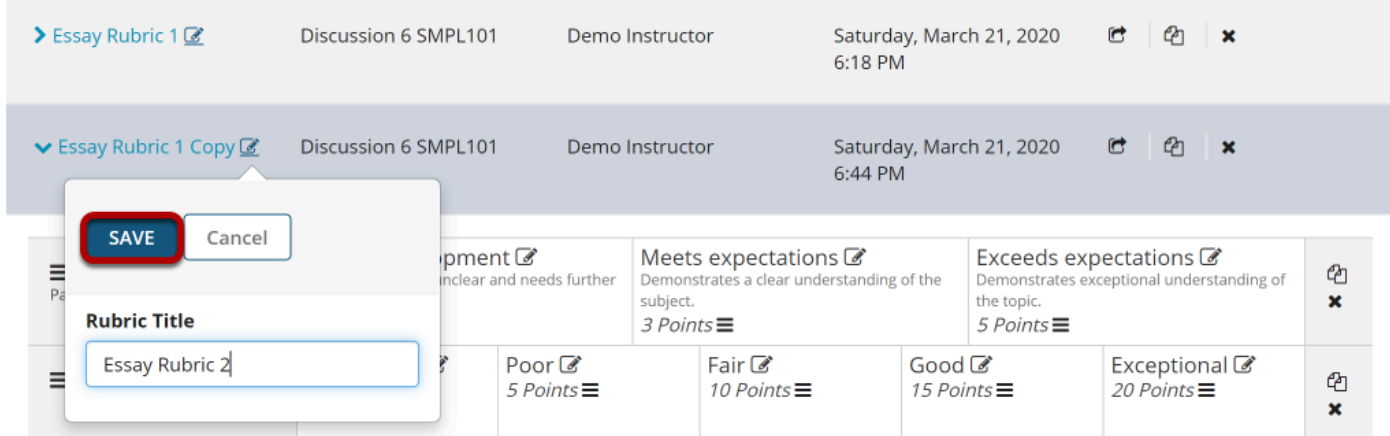

You may now edit any of the criteria or ratings in the copied rubric as needed.